## **WARNING:**

**Before completing this installation, note that Kenworth® and Peterbilt® vehicles built with PACCAR® MY2013 MX 13L engines require a programming update via Bendix® ACom® diagnostic software. Be sure to complete the following:**

- 1. Go to bendix.com and download, install, and run the Bendix ACom diagnostic software v6.17 or higher.
- 2. Use the ACom software to connect the Bendix® Wingman® radar.
- 3. Select "Controller Configuration" and verify the "Direct TSC1 Control" is set to "ON" as shown below. If this is set to "OFF", modify the value to "ON" and then "write" the configuration change to the Wingman radar. Key cycle the vehicle, use ACom to reconnect to the Wingman radar, and verify "Direct TSC1 Control" is now set to "ON".

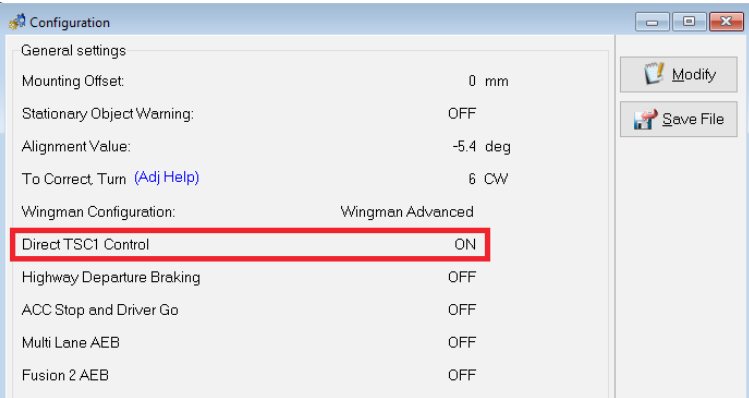

4. If unable to complete the modification, contact the Bendix Tech Team at 1-800-AIR-BRAKE (1-800-247-2725), option 2 for assistance.

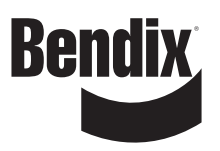

The Kenworth, PACCAR and Peterbilt trademarks used here are for identification purposes. The trademarks are the property of their respective owners and are not affiliated with, or endorsing, Bendix Commercial Vehicle Systems LLC.